# **Instructions on getting the trail maps setup on your mobile device**

*Please note, that many devices may need other steps or screens and icons may look different from the screenshots below. Use these instructions as a general guideline. Once you arrive at our rental location, we will be happy to assist you in downloading and activating the maps.*

### **STEP 1**

Download/Install Avenza Maps on your phone. Go to "Google Play Store" or "Apple App Store" and search for "Avenza Maps". There is no need to create an account or sign up. Just exit the sign up screen and continue with STEP 2.

#### *Note:*

*Avenza Maps allows you to import up to 3 maps at once, without creating an account. You may download more maps from the website, but only import 3 at once (remove a map from Avenza if you wish to load different maps, so you are not exceeding the 3.*

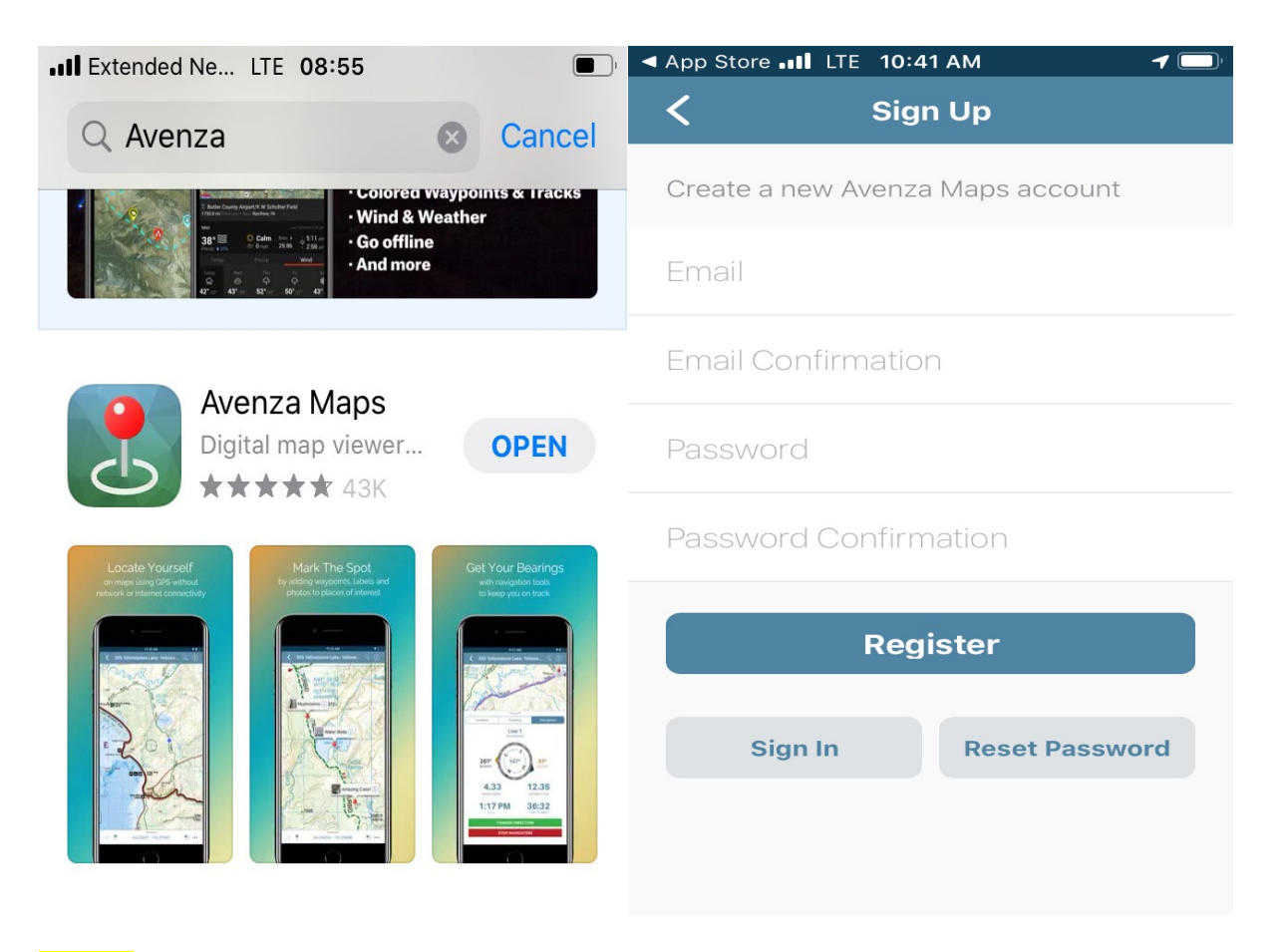

#### **STEP 2**

Make sure Avenza Maps App is installed on your phone. Make sure to enable Avenza to use locations services / GPS (go to app settings on your phone).

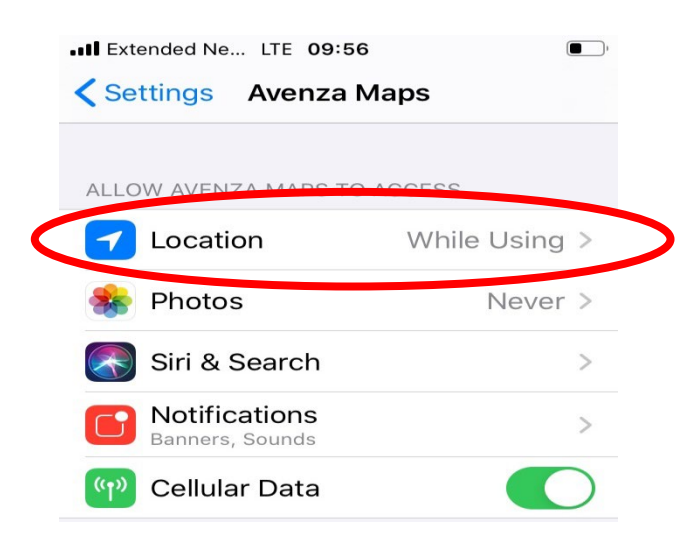

# **STEP 3**

Got to the website: [www.Cliffhangerjeeprental.com.](http://www.cliffhangerjeeprental.com/) Go to "Vernal"  $\rightarrow$  "Vernal Trails" and browse through the maps you wish to download. Click on "VIEW MAP" and download of pdf file should start.

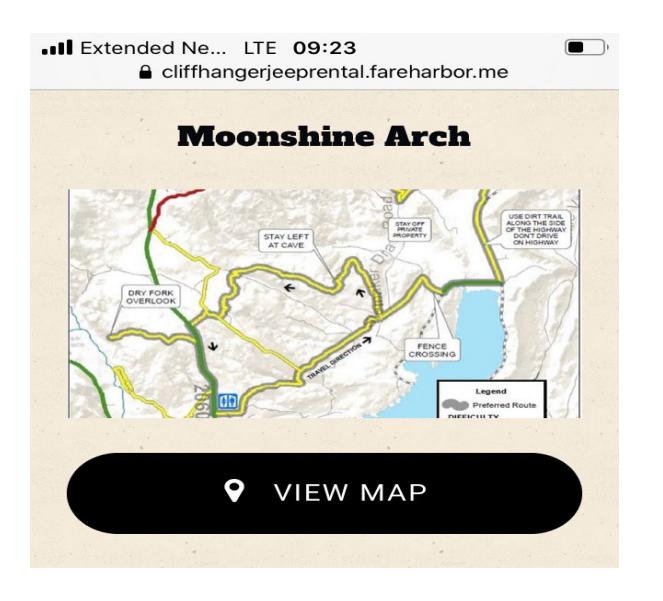

### **STEP 4**

After the download is complete, you should see the pdf file or map on your phone. If it does not open automatically, you will need to locate the downloaded pdf file on your phone (files / documents / etc.). Use the "share" button highlighted in the screenshot below:

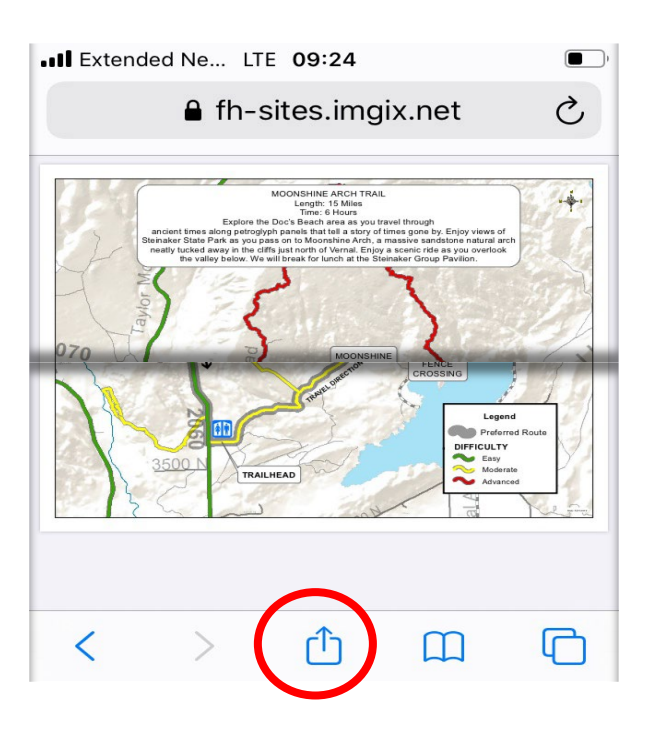

### **STEP 5**

Your screen should change and look somewhat like the screenshot below. Look for the "Avenza Maps" icon and select it. The map will automatically be added to your app. On most phones, the app should automatically open and show you the map you just added.

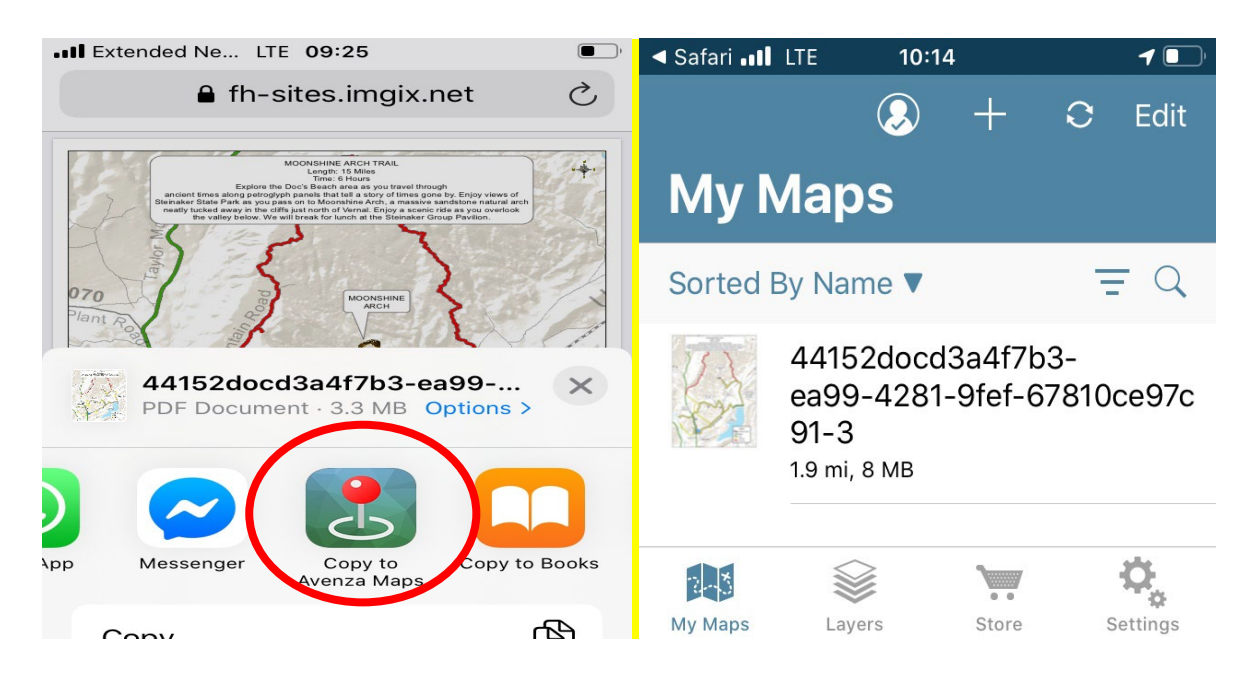

# **STEP 6**

To add further maps, please go back to **STEP 4** above.

For more information about Avenza Maps, please visit:<https://www.avenzamaps.com/>